## MIGRATING YOUR **COMPUTER**

Ralph Bernstein

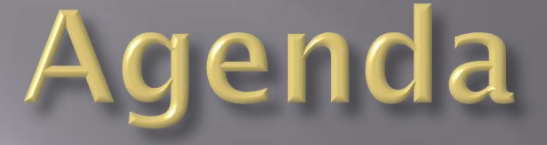

Brief presentation on obvious methods

Available migrating software

Migrating hardware

Discussion by all on methods used by members

### **Migration Methods**

1. Move old hard drive to new computer, or 2. Reinstall applications and data, or 3. Commercial programs, transfer applications and data, or 4. Start from scratch, or

4. Other

### Techniques

- 1. Transfer files, applications, and OS
- 2. Critical file transfers using intermediate storage, backup storage devices, software to facilitate the transfer
- 3. Computer-to-computer software and direct cable connections to populate new computer
- 4. Other

### **Netlink**

USB to USB Direct / NetLink Bridge cable provides driverless Host-to-Host linking o USB High-Speed USB to Full-Speed USB 1.1  $\circ$  Cable enables the host to run under the appropriate speed without additional drivers

### **ThunderBird Link**

- Driverless Solution for Vista Operating System
- 6 foot USB Drag-n-Drop Data Transfer Cable
- Transfer files with a split screen application showing both Host and Remote Computer.
- **OTi Chip inside DriverLess USB Transfer Link** Cable is Flash Programmable to update EasySuite Software burned into Chip
- No driver installation required for Vista/XP/2000/2003/ME.

#### Transfer outlook express account settings from old computer to new computer

- 1. Attach Removable media to your computer system.
- 2. Open Outlook Express, click **Tools** from the menu 3. Select **Accounts** option
- 4. Number of mail accounts configured in Outlook Express will be displayed
- 5. Select account to be transferred
- 6. Click **Export** button from right panel of window
- 7. Window to save settings file on any other removable media will be displayed
- 8. Outlook Express mail account settings file saved in *mail.servername.IAF*
- 9. Saved on the removable media

#### Import settings from old computer to new computer

- 1. Attach the Removable media to drive.
- 2. Open Outlook Express
- 3. Click **Tools** from menu bar, select the **Accounts** option.
- 4. Click **Import** button, right panel of window
- 5. Select *mail.servername.IAF file, click Open*
- 6. .IAF file gets configured in Outlook Exp.

### *PCmover* **Moves programs, files, and settings**

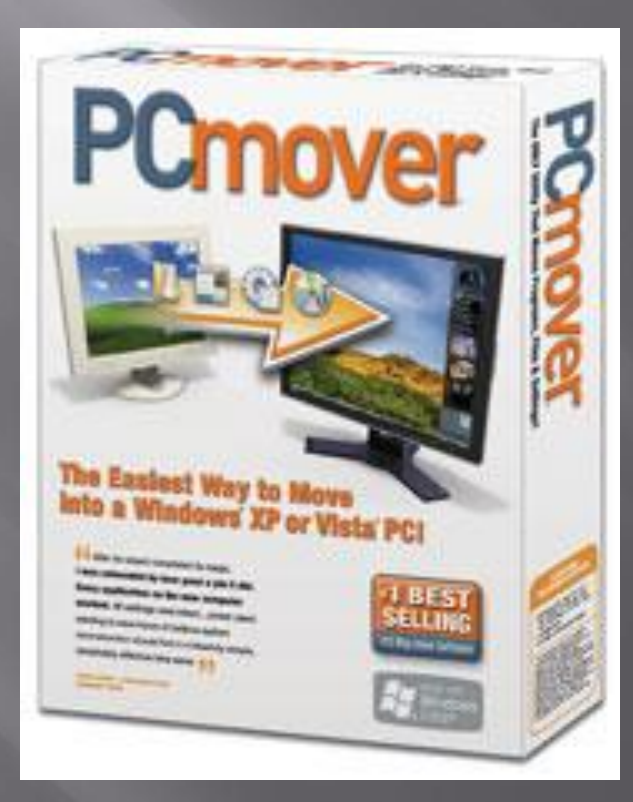

### **PCMOVER**

**Migrating utility - moves programs, files, and settings to your new PC**

Determines programs, files, settings to move

New computer will have *personality* and *functionality* of old PC

New computer will have all pre-installed software

Works with Windows operating systems 95 to Vista

Can choose which applications, folders and files to migrate

Can migrate your across a network, Laplink USB cable, Laplink parallel cable, Windows Easy Transfer Cable, or any type of removable media that can be read by both PCs.

PCmover moves programs, files, and settings:

Includes:

- Microsoft Office
- Photo Editing Software
- Design Programs
- PC Games
- Instant Messengers
- Financial and Tax Software
- Documents
- Spreadsheets
- Photos
- Videos
- Music
- PodcastsDesktop backgrounds
- Icons
- Shortcuts
- Browser Settings
- Favorites/Bookmarks
- Internet & Network Settings

# DISCUSSION